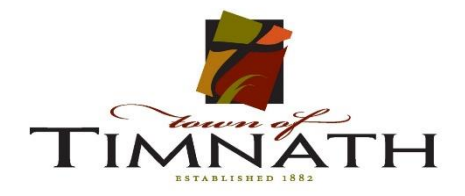

# Create an Application

Supported Browsers: Internet Explorer 11, Microsoft Edge 38, Firefox 47, Safari 10, Google Chrome 55, Opera 29

Open your web browser and navigate to[: https://aca.accela.com/Timnath/default.aspx](https://aca.accela.com/Timnath/default.aspx)

Login by selecting the link in the upper right corner or enter your credentials in the center of the page.

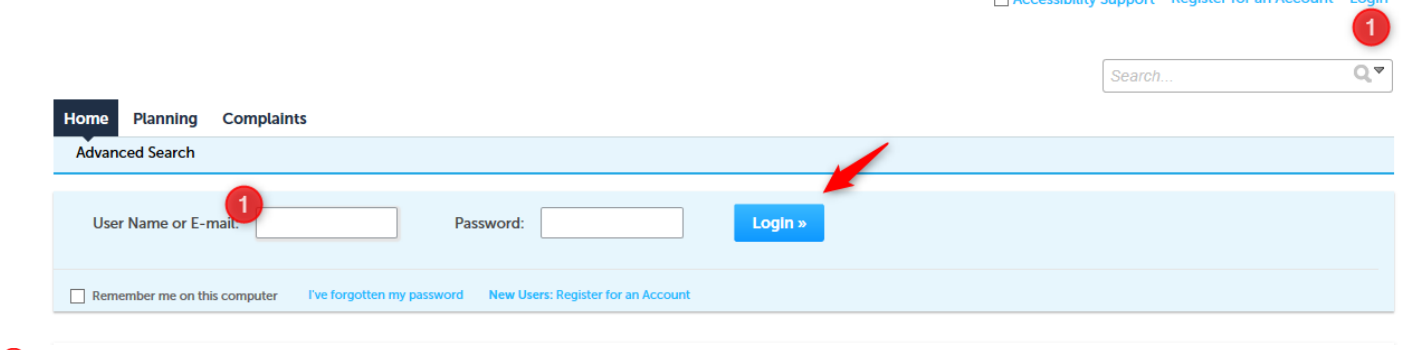

### Click on the Planning Tab select Create an Application

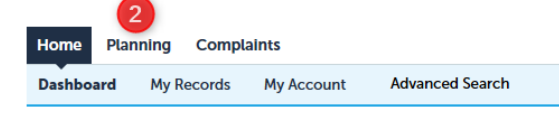

### Select Create an Application

 $\left( 2\right)$ 

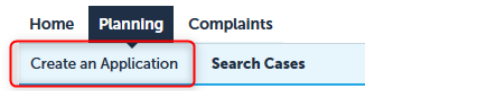

#### Read the Disclaimer, Check the Box, Select Continue Application

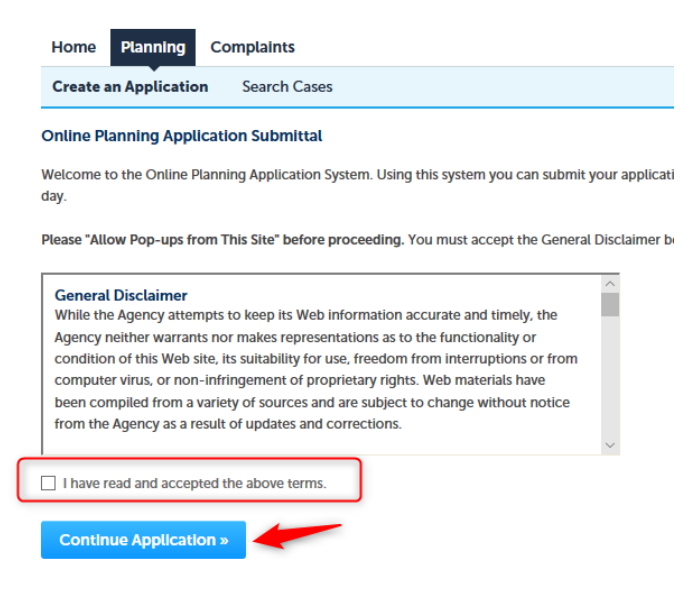

Select a Record Type by clicking the button next to the application you wish to create, Select Continue Application

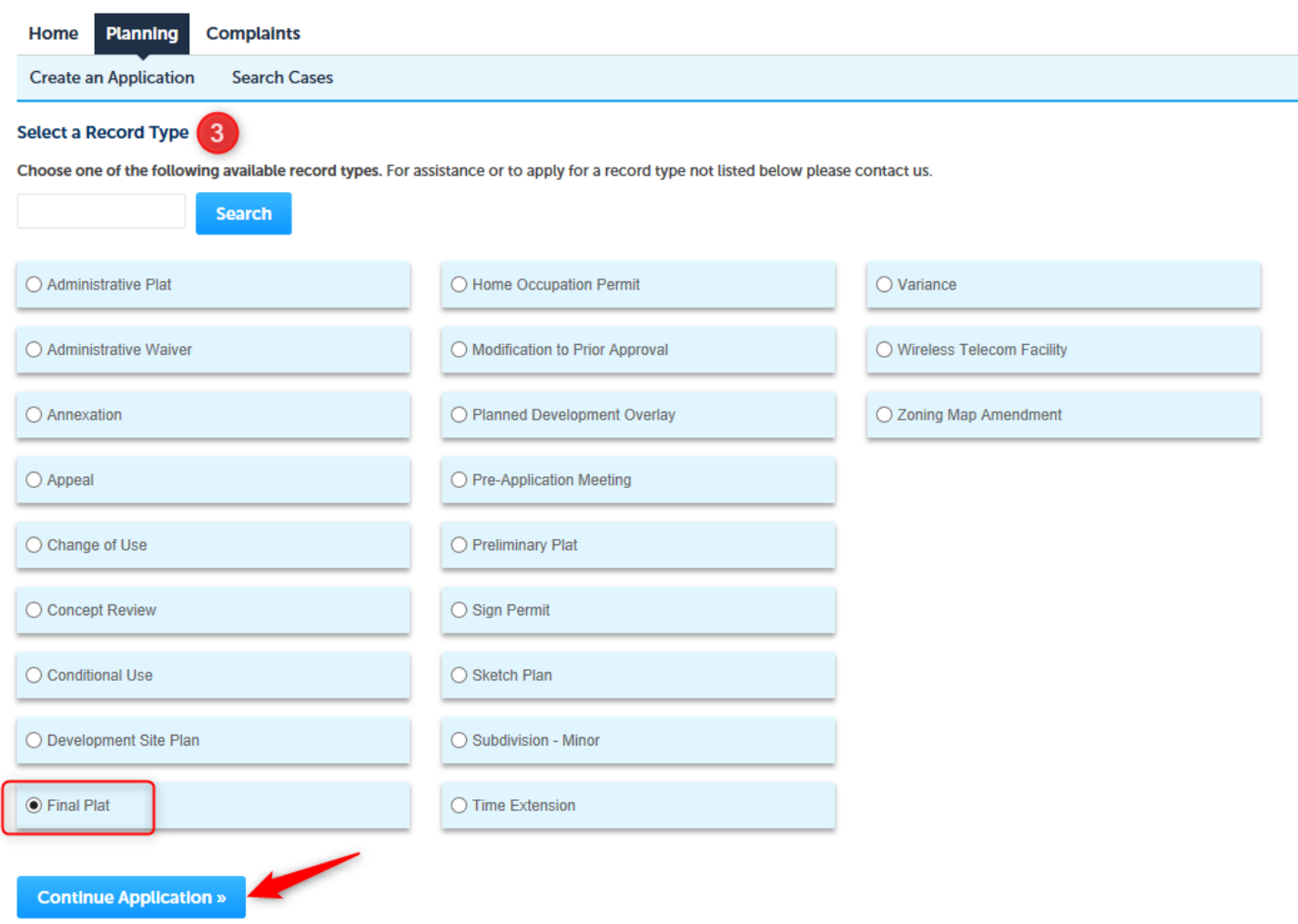

Step 1 Location & People>Location Information – You can enter an address or parcel number and search the address and parcel information for the Town of Timnath.

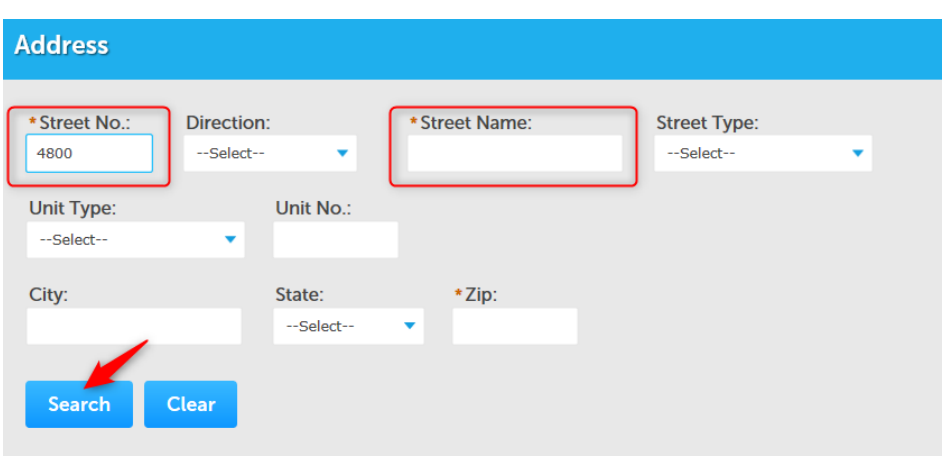

For an address enter the street number and/or street name press search

### You may be asked to choose between address options

### **Address Search Result List**

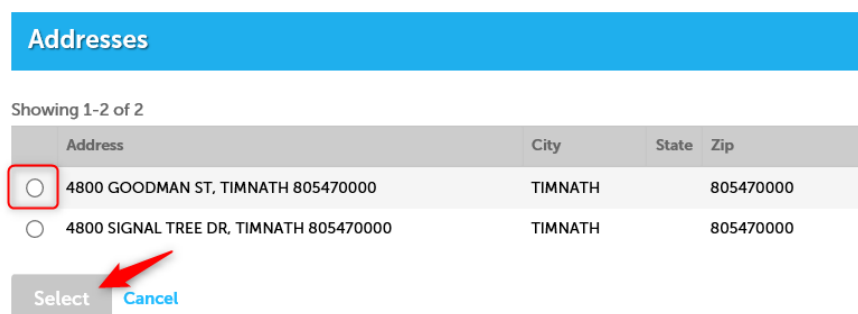

# For a parcel enter the parcel number and search

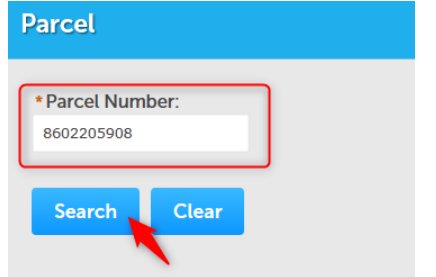

The address parcel and owner information are completed automatically – you can Continue your Application or Save and resume later

**Continue Applica** 

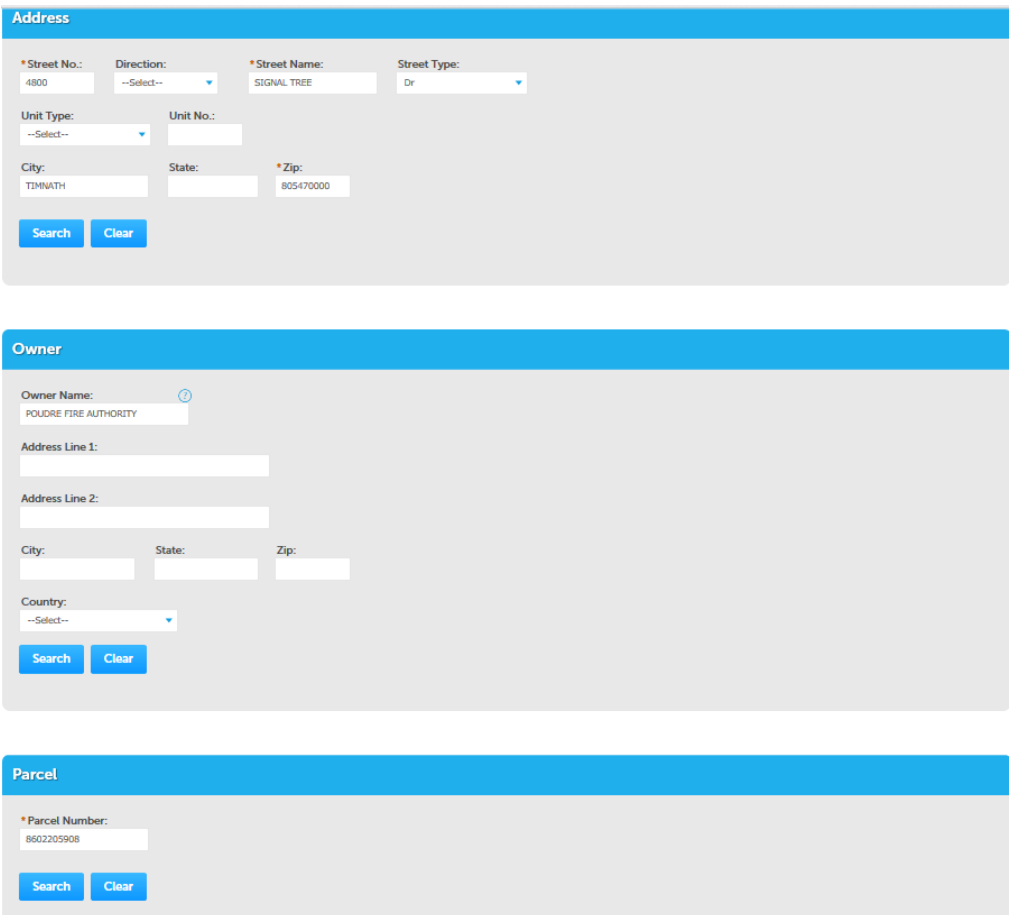

### Step 1 Location & People>Contact Information Since you created an account Choose Select from Account

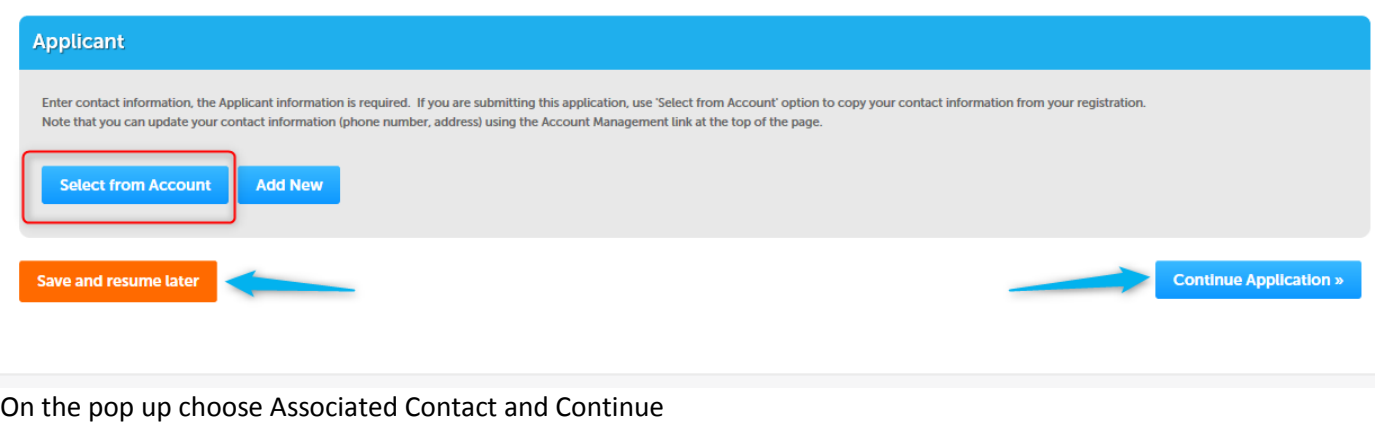

mananca a required may

#### **Select Contact from Acco** Select a contact to attach to this application. If the contact has multiple addresses, you can self Showing 1-2 of 2 Category Type Associated  $\circ$ Individual  $\mathsf{Context}$  $\circ$ Associated Owner Continue Your contact will be added  $\longrightarrow$  Contact added successfully. then Click Continue Application

## Step 2 Application Detail >Description

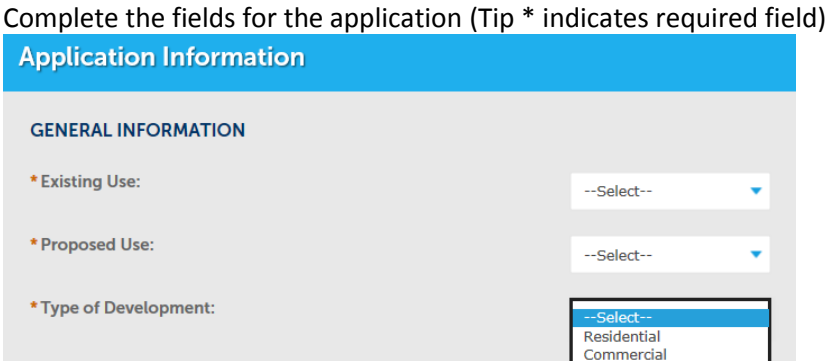

Add supporting documents as attachments 1) Select add on the Attachment section 2) Select add on the File Upload pop up after you have added the document(s) 3) Select Continue

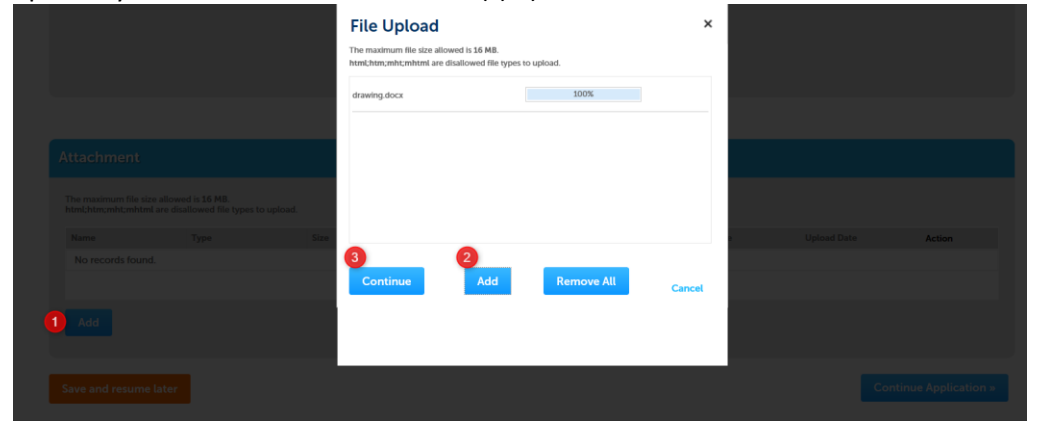

There are several types of documents – review the list and choose the appropriate type

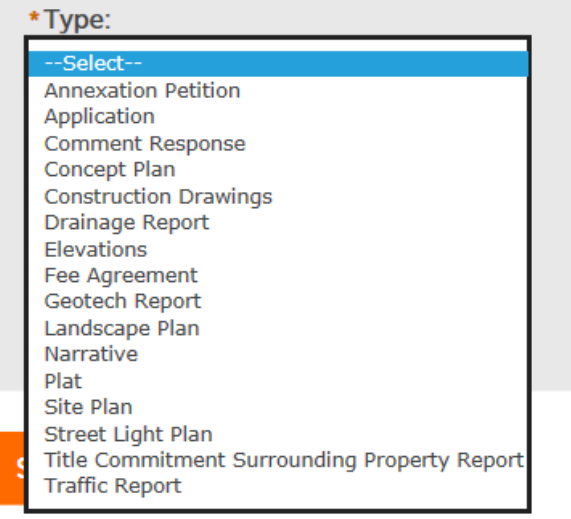

Select the Type from the drop down list and Save

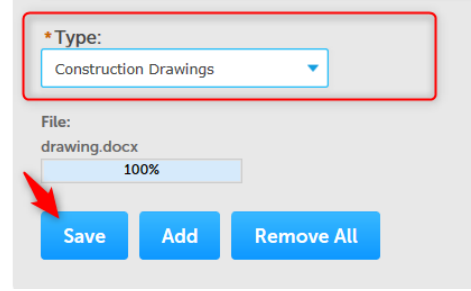

Step 3 Review – Review the data – make updates by pressing edit then Continue Application

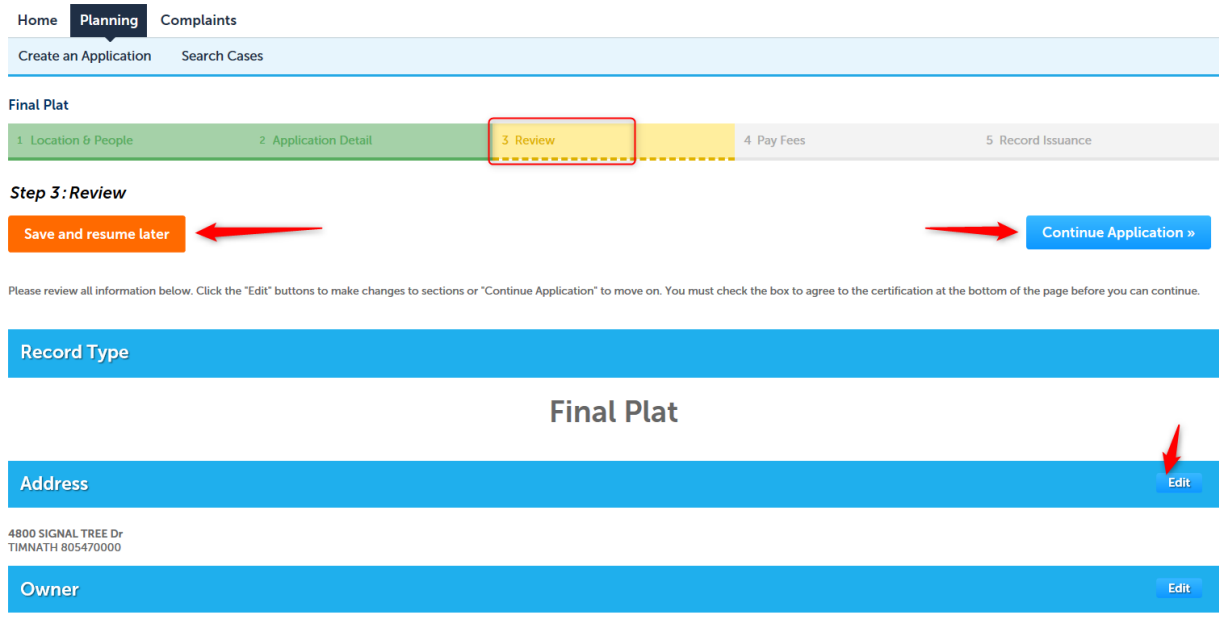

You will receive the following screen when your application has been successfully submitted. Your Record/Application number is listed.

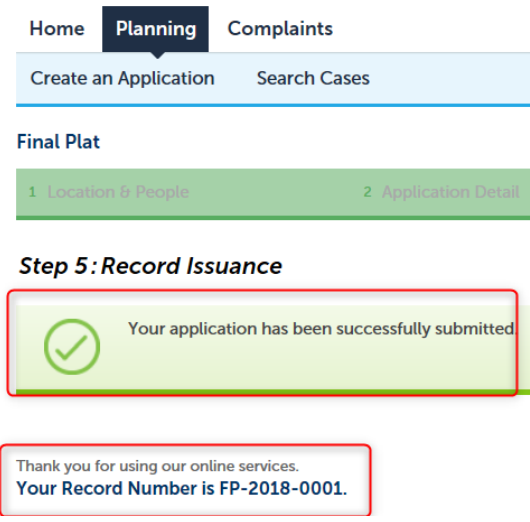

Once your application is accepted by staff you will receive an email with the amount of fees owed and information on how to pay the fees.